## RDIJE

#### Quick Reference for Students

Requesting an Appointment With an Advisor/Coach

- Login in to BoilerConnect at *purdue.campus.eab.com* using your Purdue username and password
- On the far right side of your Student Home screen, click on the blue Get Advising button:

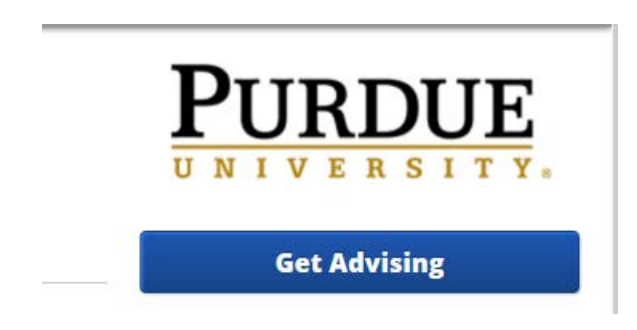

• On the Schedule Advising Appointment screen, you will be asked a series of questions to explain why you would like to meet with an advisor/coach. To begin, from the first drop down box, select the option that represents what you want to do.

### Schedule Advising Appointment

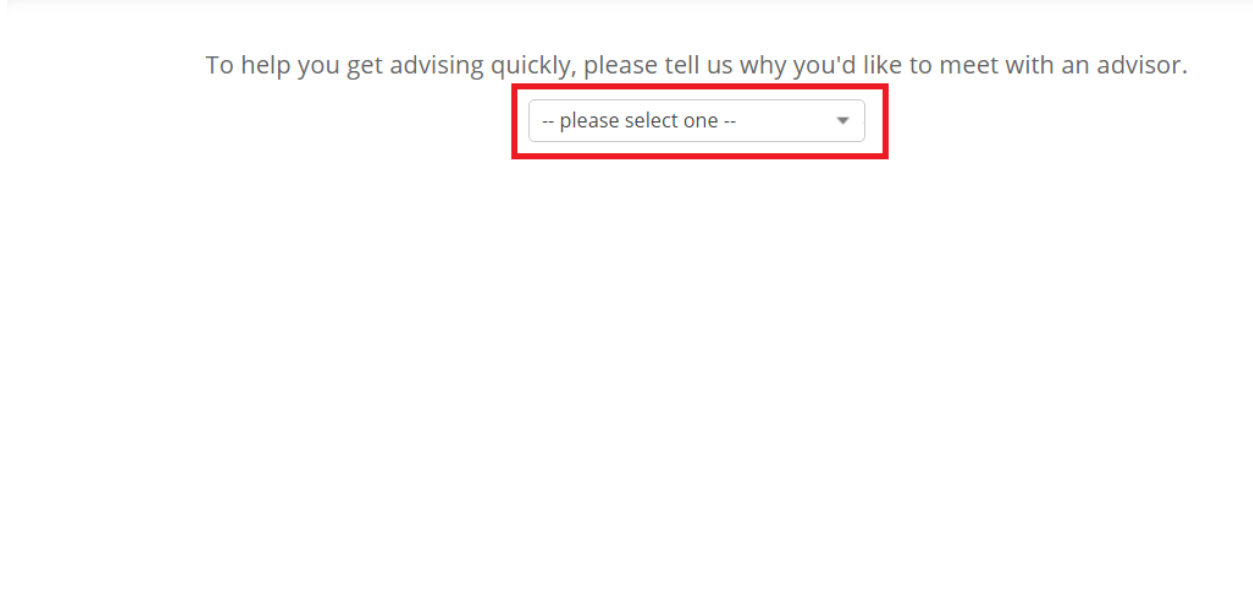

### **RDUE** VERSIT

• In the next drop down box, provide additional detail on the reason for your request. The selection you make here will be based on the selection you made in the first drop down box.

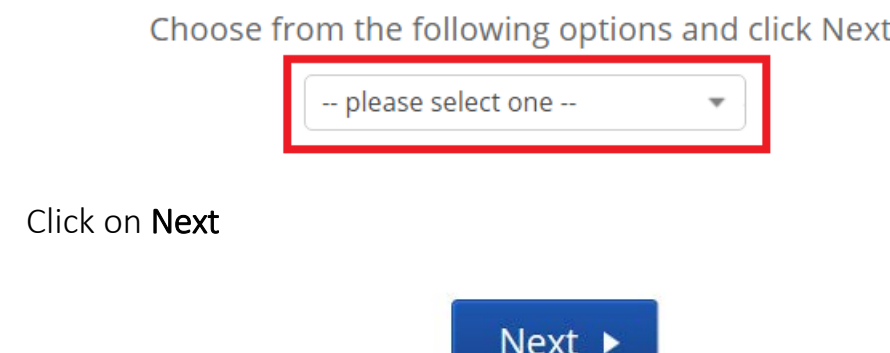

• The What location do you prefer box will automatically be populated with the location for your appointment. If you are a double major in different schools, you could see two selections. The selection you make here will impact the advisor name that you will be selecting in the next step.

What location do you prefer?

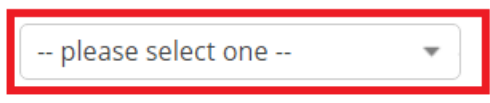

# ERSIT

• Select your advisor from the drop down box. You will need to click inside the box in order to see the advisor name(s).

> Which advisor? You may select more than one. If you don't have a preference, just click Next.

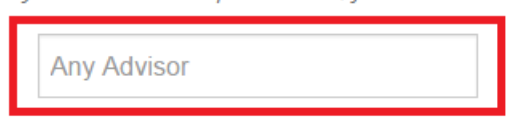

• Select the Appointment Time. If none of the available times for the week being displayed will work with your schedule, click on the arrow in the blue icon to move to the next week's list of available times.

Appointment Times This Week

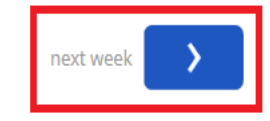

• To schedule the time, click on any of the buttons directly under the date column for the date you would like to schedule the appointment for. A drop down box will appear that will give you the list of available times.

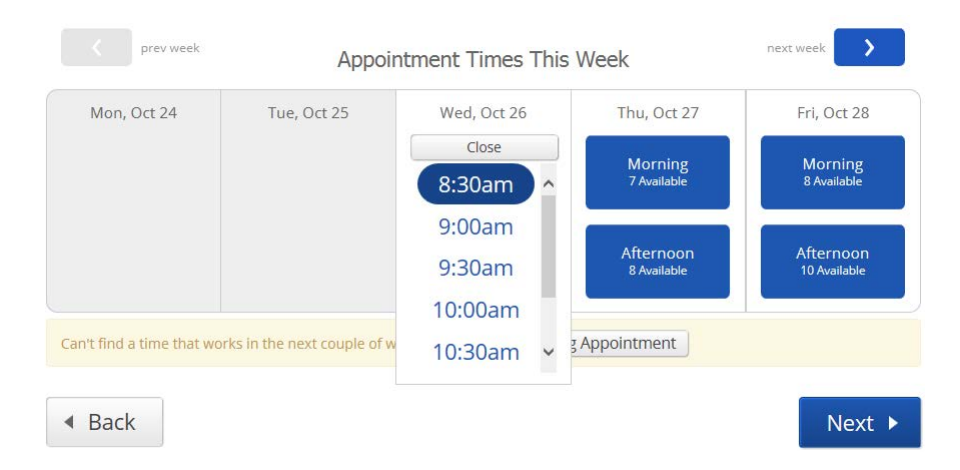

• Highlight the time you would like to schedule for the appointment, then click Next.

## Purdue

If you can't find a time that works, your advisor might have a Walk-in time available, so click on the View Walk-in Times button in the yellow section of the screen.

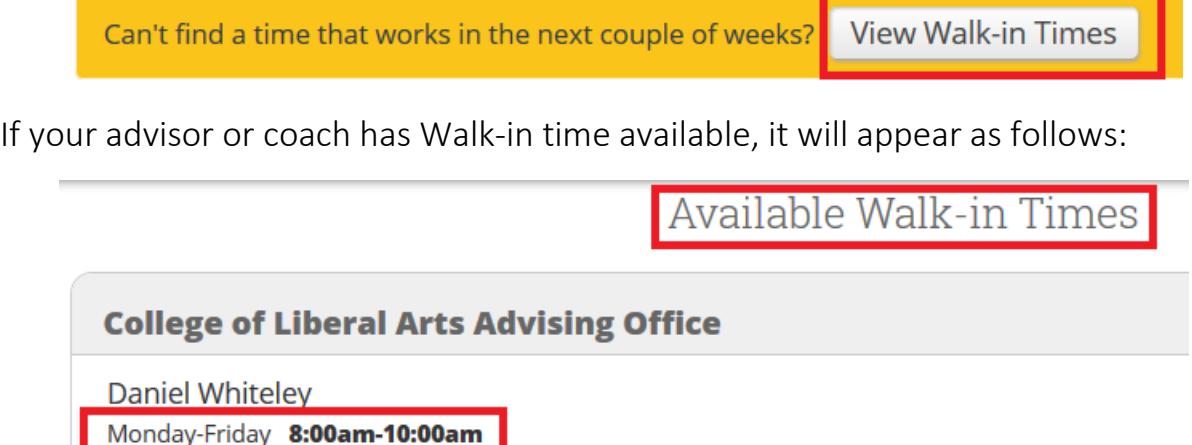

If it doesn't appear, then your advisor does not have a Walk-in time available.

• On the Schedule Advising Appointment screen, review the Appointment Details. If there is anything else you would like to include in order to help your advisor prepare for your appointment, enter it in the Additional Details box.

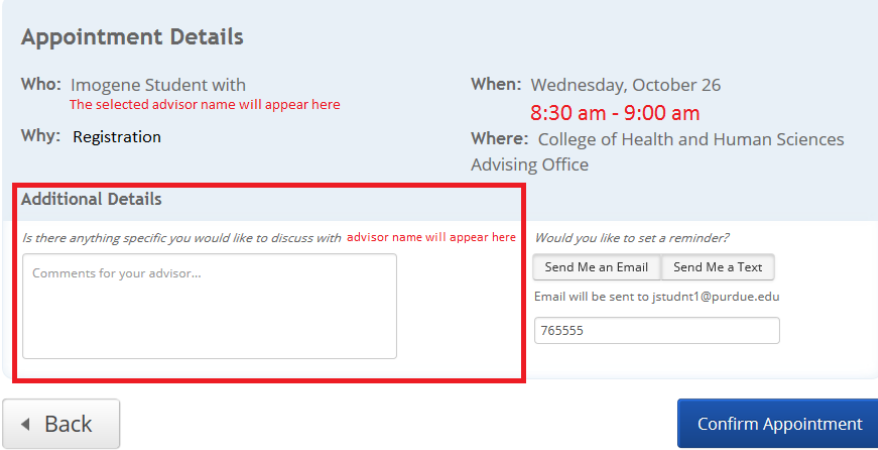

• You can request a reminder email or text to be sent to you by clicking on one of the two reminder buttons. You can also select both options. The reminder email is sent out the evening before the appointment, and the text reminder is sent out one hour prior to the scheduled appointment.

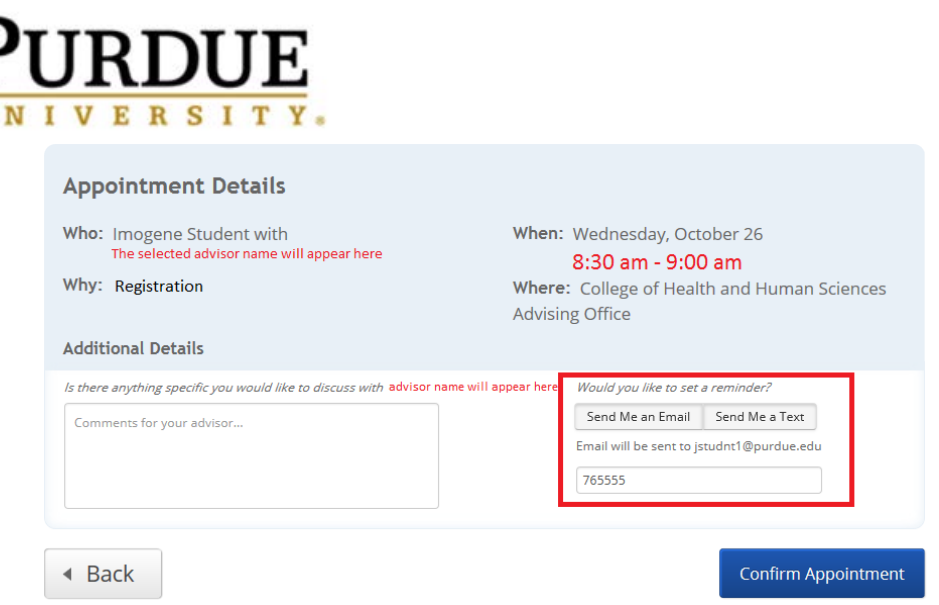

• Click on Confirm Appointment

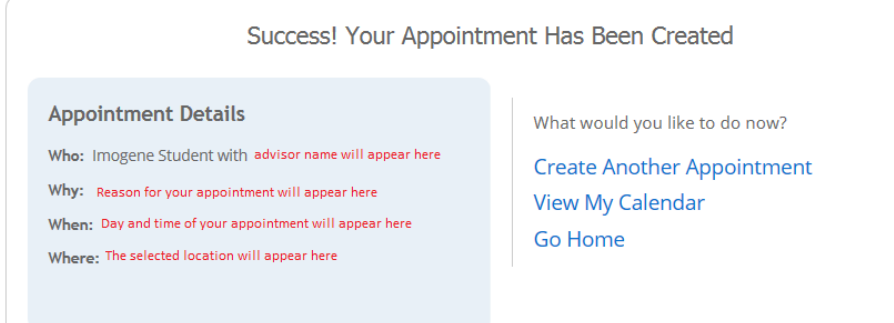

BoilerConnect will send you a confirmation email or text confirming your appointment.

Your appointment will now appear on your Student Home page under the Upcoming Appointments section on the right side of the screen.

In order to ensure you receive text messages from your Advisor, please make sure you have recorded your correct phone number through myPurdue. Refer to the Updating and Adding Your Cell Phone Number in the myPurdue document for how to update your information.